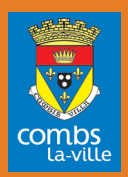

# PORTAIL *VOTRE* F@MILLE *SE MODERNISE*

**e**

**=**

Pour faciliter votre relation avec les services municipaux, vous faire gagner du temps et vous proposer des services plus performants, votre Portail Famille évolue...

*MODE D'EMPLOI*

Réservez les activités de vos enfants, la restauration scolaire, payez vos factures, mettez à jour vos coordonnées, en un clic...

## **ÉTAPE 1 : CRÉER UN COMPTE SUR LE PORTAIL FAMILLE**

### Comment vous connecter au Portail famille ?

## À partir du site internet de la ville *www.combs-la-ville.fr* sur la page d'accueil

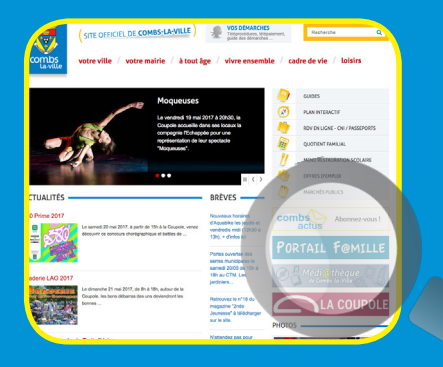

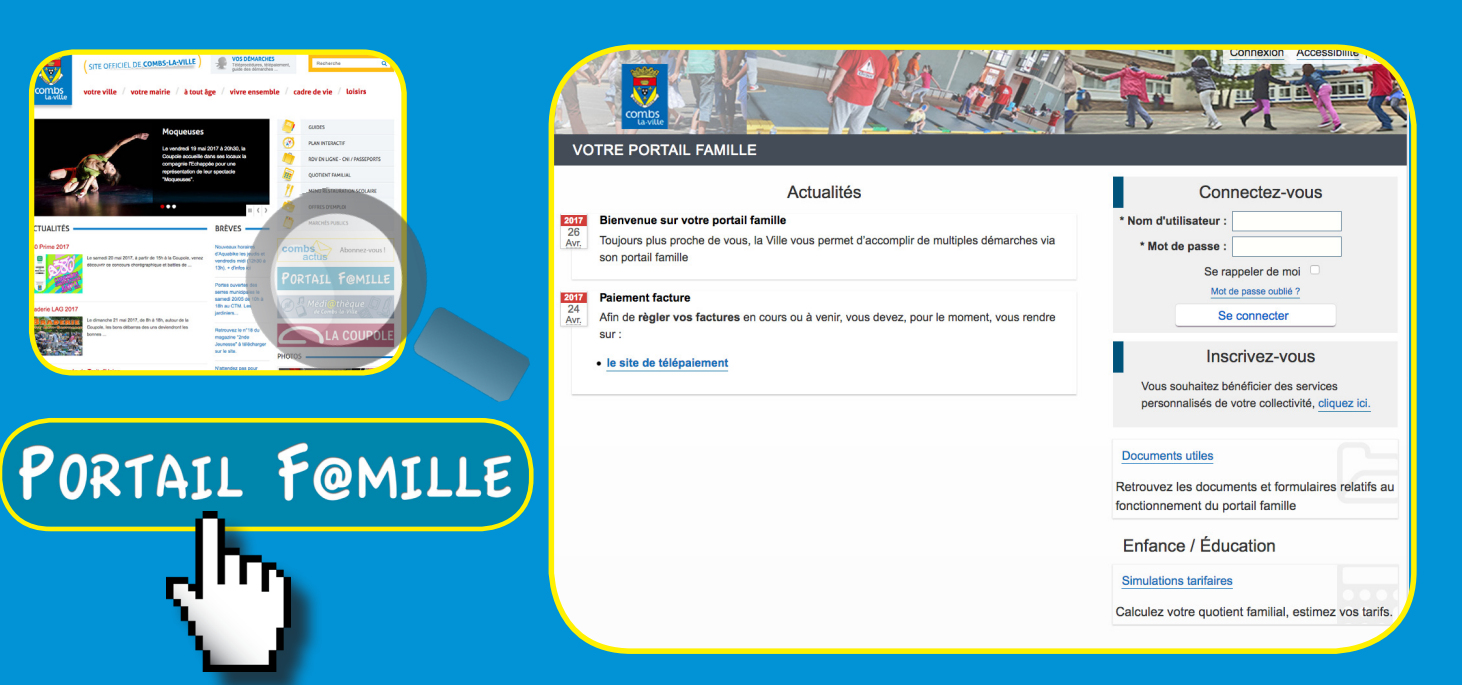

**@**

### Pour créer un compte

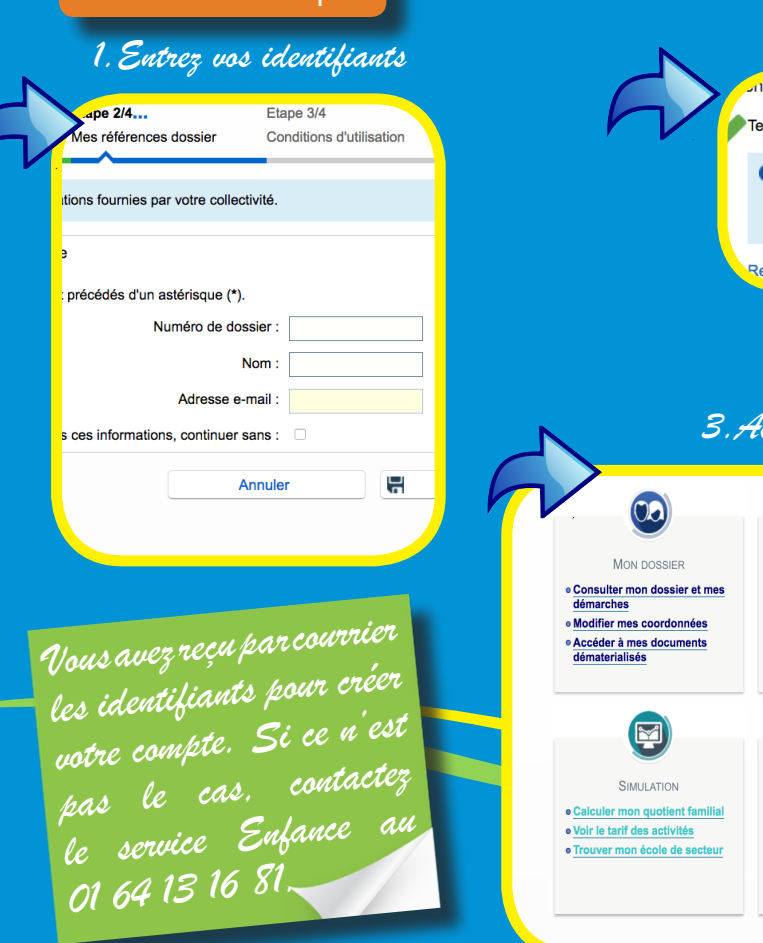

## *2. Reecevez votre mail de confirmation*

#### **Lovenue sur le portail**

Test Test, votre espace personnel a été créé.

A Pour utiliser l'intégralité des services du portail, vous devez activer votre compte en cliquant sur le lien présent dans l'e-mail que nous vous avons envoyé. Attention, le lien ne sera valide que pendant 48 heures.

#### Retour à la page d'accueil

*Ce mail est à valider sous 48h.*

## *3.Accèdez aux rubriques de votre espace en ligne*

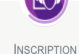

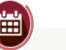

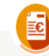

**FACTURATION** 

**e Payer mes factures** · Consulter l'historique de mon compte

· Visualiser les activités de mes enfants e Pré-Inscrire les enfants à de

MESSAGERIE / NOUS CONTACTER

· Communiquer avec un service de la Mairie

**e Consulter mes messages** 

nouvelles activités

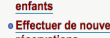

enfants **e Effectuer de nouvelles** 

· Visualiser le planning de mes

PLANNING

réservations

## **ÉTAPE 2 : INSCRIPTION PRÉALABLE AU SERVICE ENFANCE**

### Les documents à transmettre

### Une fois votre compte créé, il vous faut :-

- remplir, signer et renvoyer la fiche d'inscription aux activités (ci-contre) que le service Enfance vous fait parvenir en juin de chaque année. Cette inscription est annuelle.
- La fiche accompagnée des justificatifs demandés peut être envoyée :
- par l'intermédiaire du *Portail Famille* : il suffit de vous rendre sur l'onglet *Messagerie*, de choisir le lien *Communiquer avec un service de la Mairie.* Vous arrivez sur la page d'envoi de message où vous devez choisir dans le menu déroulant le service *Enfance* et le thème *Inscription*  avant d'envoyer les documents signés et scannés en pièce jointe.
- par courrier au service Enfance, place de l'Hôtel de Ville, 77380 Combs-la-Ville
- dans la boîte aux lettres du service Enfance ou en vous déplaçant directement au service Enfance.

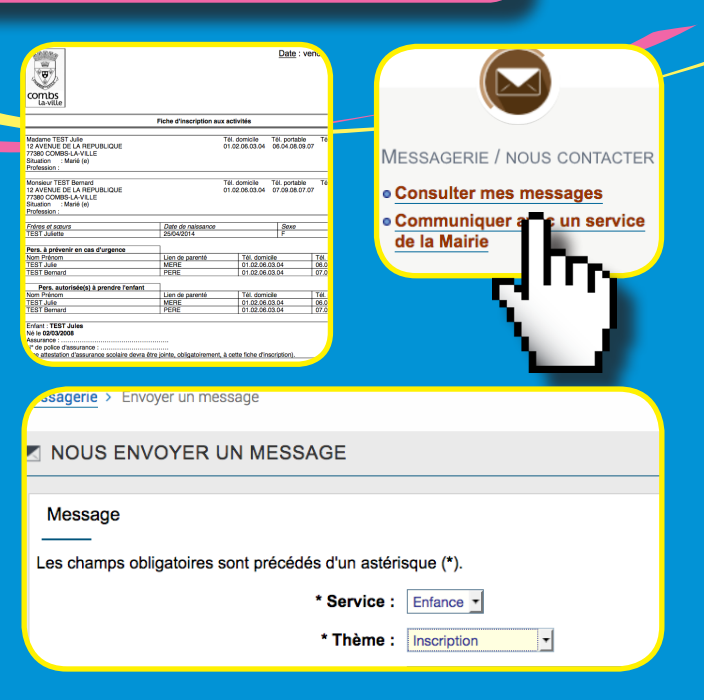

Une fois votre inscription préalable effectuée et validée, vous recevez un mail de confirmation. Vous pouvez maintenant réserver les activités de vos enfants librement sur le Portail Famille.

### La pré-inscription personnalisée

Pour choisir le type d'activité(s) que vos enfants sont susceptibles d'utiliser durant l'année scolaire, allez sur l'icône *Inscription*  et cliquez sur le lien *Pré-inscrire...*

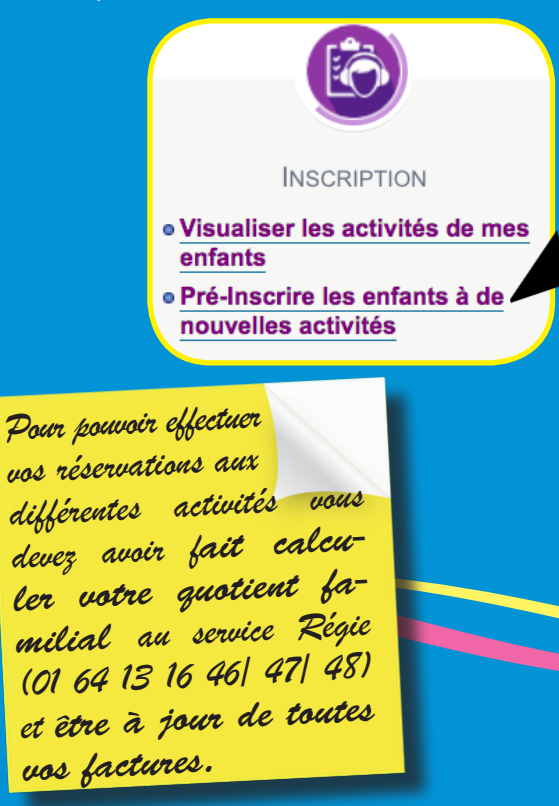

Vous choisissez un enfant et l'affectez à une/des activité(s). L'opération est à renouveler pour chaque enfant distinctement.

### Vous pouvez affecter votre enfant :

- à la restauration scolaire
- aux accueils pré et post scolaires
- à l'accueil de loisirs du mercredi
- à l'étude surveillée (enfant du CE2 au CM2) Vous recevez un mail de confirmation, une fois la demande de pré-inscription validée.

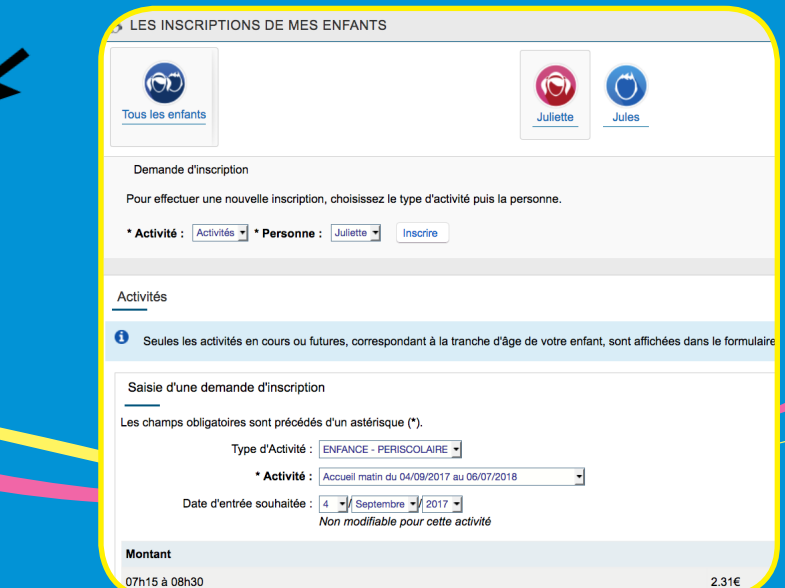

4

## **ÉTAPE 3 : RÉSERVATION DES ACTIVITÉS SUR LE PLANNING**

## **A > RESTAURATION SCOLAIRE & ACCUEILS DE LOISIRS**

Une fois les documents transmis et les pré-inscriptions validées, vous pouvez réserver les activités de vos enfants sur le planning dédié. Vous visualisez aussi les activités déjà reservées au mois, à la quinzaine ou à la semaine. Vous connaissez instantanément le coût des prestations réservées que vous pouvez modifier\*.

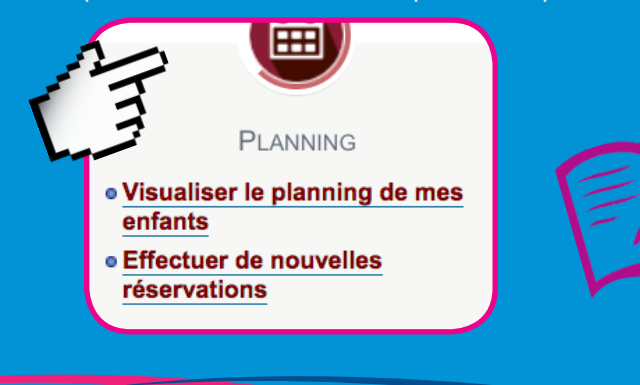

\*Modifier une réservation :

*Si vous souhaitez faire une modification, celle-ci doit intervenir au plus tard le jeudi (23h) précédent la semaine concernée (ou le jeudi à 12h15 précédent de 2 semaines la date concernée si vous utilisez l'inscription papier). Si le délai n'est pas respecté, la prestation sera facturée.*

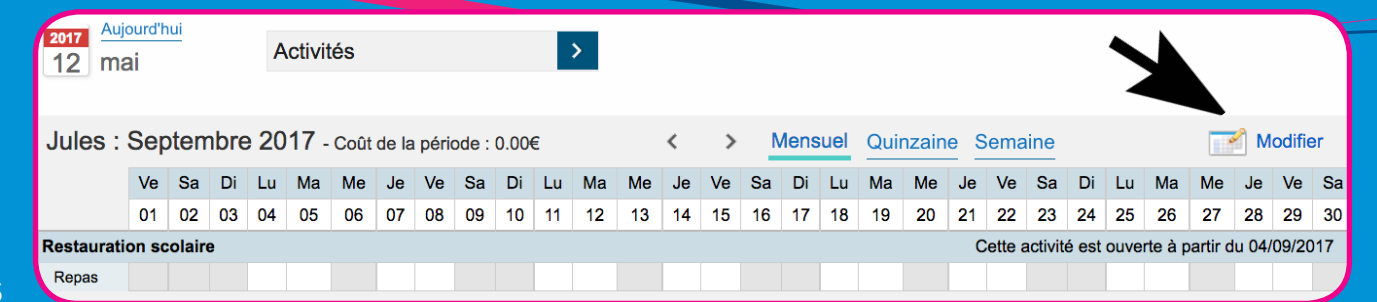

### Absence/Présence de l'enfant pour la restauration scolaire et les accueils de loisirs

En cas d'**absence** non justifiée de l'enfant ou de non respect des délais, la prestation réservée sera facturée.

Certaines absences exceptionnelles (mala die de l'enfant, événement familial grave ) , ne seront pas facturées si un justificatif est présenté au service Enfance dans **les 7 jours suivant** la date de la prestation. Ces justificatifs peuvent être envoyés :

- par le biais du *Portail Famille* dans la partie messagerie en cliquant sur *Communiquer avec un service de la mairie* en choisissant le thème *Absence* dans le menu déroulant et en mettant vos justificatifs en pièce jointe.
- par courrier au service Enfance, place de l'Hôtel de Ville, 77380 Combs-la-Ville
- en les déposant dans la boîte aux lettres du service Enfance ou directement dans le

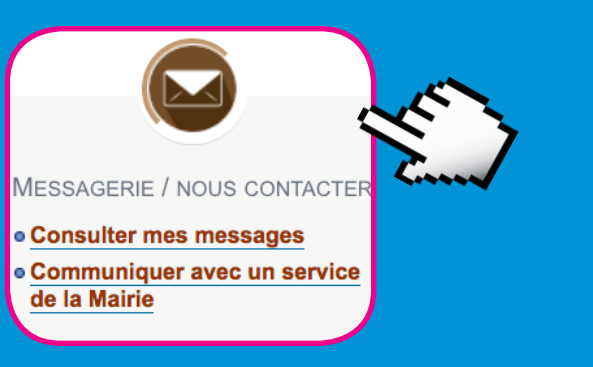

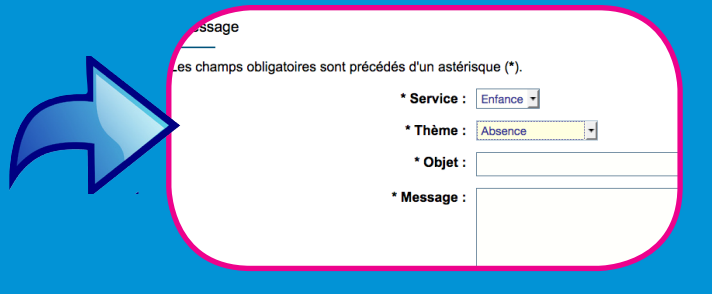

Si votre enfant est présent alors qu'il n'est<br>pas inscrit (ou inscrit hors délai), il sera accueilli mais le tarif en place au 1er novembre

## **B > VACANCES SCOLAIRES**

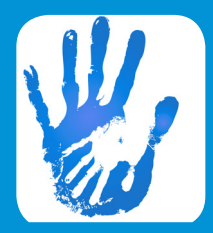

Inscriptions aux accueils de loisirs durant les vacances scolaires :

- Vous devez inscrire votre (vos) enfant(s) 1 mois avant le 1<sup>er</sup> jour des vacances.
- Vous recevez une facture.
- L'inscription est confirmée après paiement de cette facture (qui doit intervenir au moins 15 jours avant la date du premier jour des vacances).
- Cette confirmation sera alors visible sur le *Portail Famille.*

*Attention : il n'y a pas de remboursement si votre enfant est*  réaffecté sur un autre accueil en raison de la fermeture de *celui qu'il fréquente habituellement.*

### Inscription de « dernière minute »

Elle est possible 48h à l'avance sous réserve de places disponibles et avec une majoration de la facture de 25%. Prendre impérativement contact avec le service Enfance.

> Animations de quartier de l'Orée du Bois et de **Sommeville** *L'inscription se fait directement sur les structures qui sont ouvertes uniquement pendant les vacances scolaires. Le paiement se fait sur place.*

## **ÉTAPE 4 : PAIEMENT EN LIGNE**

Plus besoin de vous déplacer, vous pouvez gérer et payer vos factures en ligne.

Il suffit d'aller sur l'icône *Facturation* pour consulter l'historique de votre compte et payer vos factures. Au préalable, au moment des réservations sur le planning (étape 3), vous visualisez le coût des activités choisies.

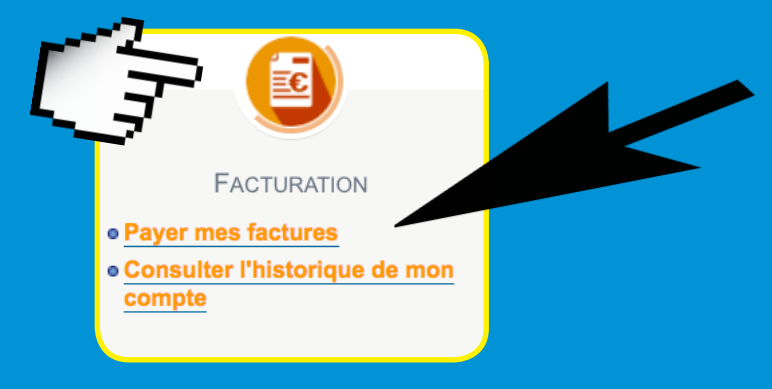

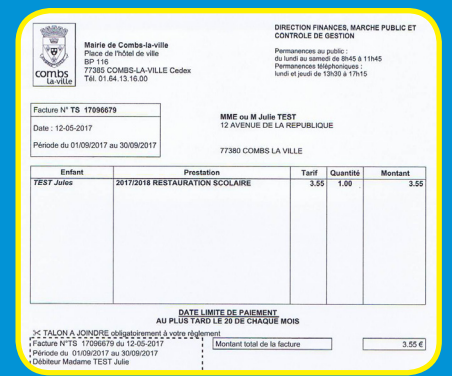

Vous pouvez payer vos factures :

- en ligne via le *Portail Famille* en vous rendant sur le lien *Payer mes factures*.
- au guichet en vous déplaçant au service Régie de la mairie le matin de 8h45 à 11h45.

La tarification se fait au quotient familial et est révisée annuellement. *Cf. règlement intérieur.*

Vous souhaitez recevoir vos factures par mail et non plus par courrier, il suffit de vous rendre dans *Mon dossier*, cliquer sur *Mes coordonnées*, puis sur *Modifier*, cocher la case et renseigner l'adresse courriel.

*Attention : une fois choisi, le mode d'envoi sera définitif*

Si vous constatez une erreur sur votre facture, vous pouvez contacter le service Enfance via le *Portail Famille* grâce à la messagerie en choisissant *Facturation*. Après vérification la mairie procédera à la régularisation de votre facture.

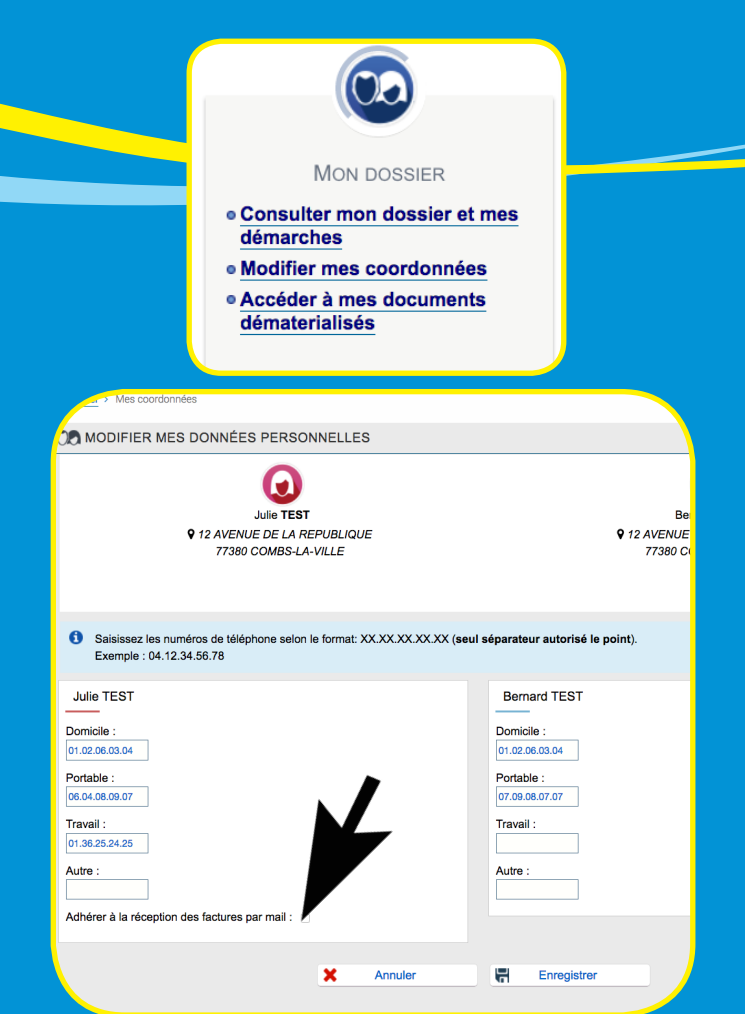

## **ÉTAPE 5 : NOUS CONTACTER**

Par le biais du *Portail Famille* en vous rendant dans l'espace *Messagerie,* sélectionnez le service à contacter et l'objet du message.

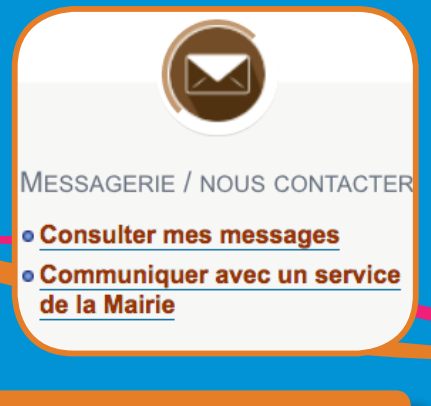

avec accès à internet. Il suffit d'être inscrit à la médiathèque.

• obtenir sur simple demande le formulaire de réservation papier auprès du service Enfance.

## **Vous faciliter la vie**

Si vous avez des difficultés pour créer votre compte famille, une borne est à votre disposition en mairie, les agents d'accueil et/ou du service Enfance (01 64 13 16 81) pourront vous y aider.

Vous pouvez :

• vous rendre à l'espace multimédia de la médiathèque (mercredi 10h-12h et 14h-18h, vendredi 14h-19h, samedi 14h-17h30) où vous trouverez des postes

*Le règlement intérieur est disponible sur le Portail Famille*

**Et si vous n'avez pas internet ?** *Vous ne disposez pas de scanner pour envoyer vos justificatifs ou autres documents? Il suffit d'utiliser votre smartphone pour prendre vos documents en photo et nous les envoyer !* 

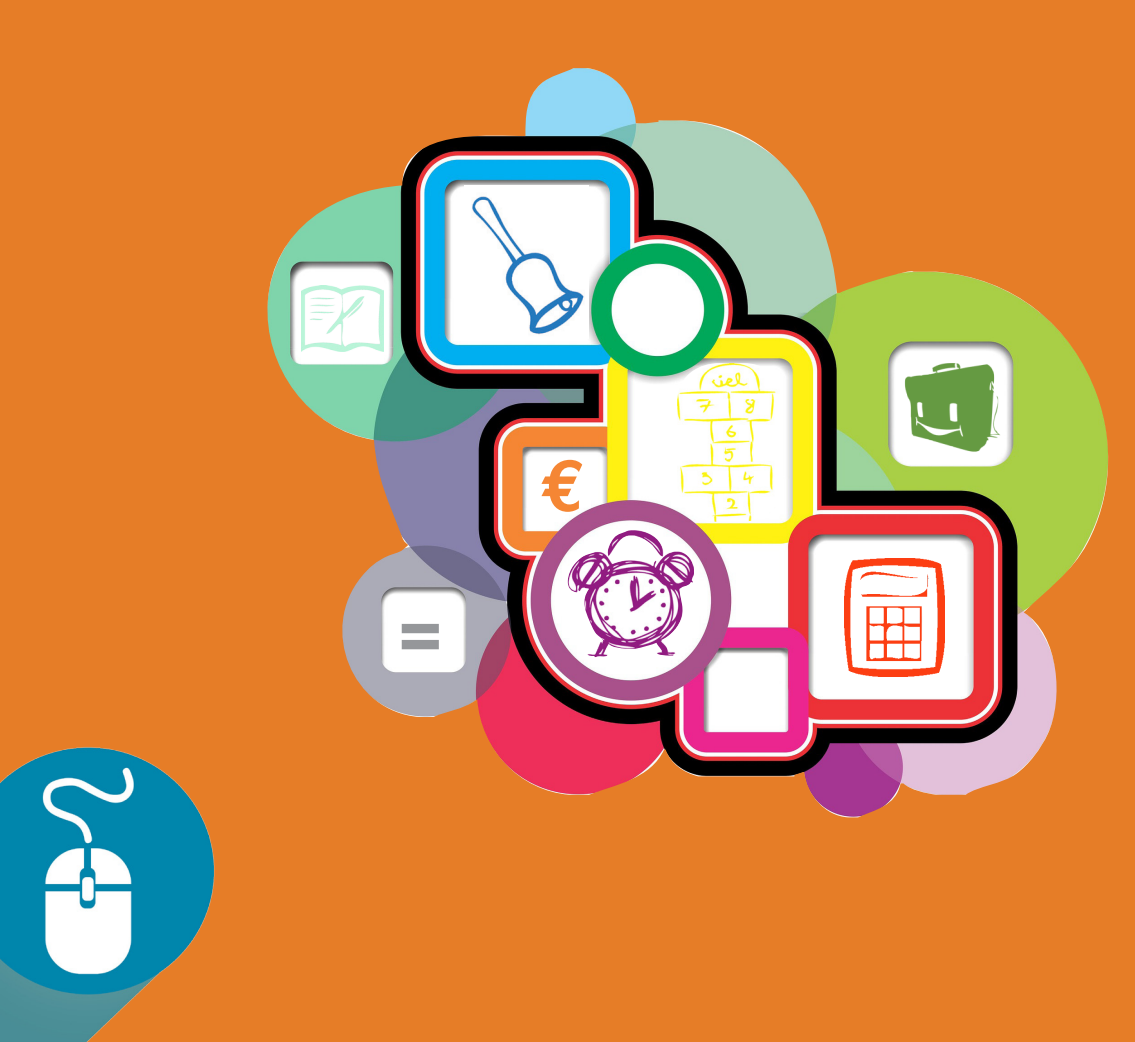